# Veranstaltungsmeldung

Mit dem neuen SIAE System ist seit Februar 2022 die Aktivierung der Onlinedienste für alle Veranstalter verpflichtend geworden, insbesondere betreffend der Musikalischen Programme, die nur noch online verfügbar sind. Um die Onlinedienste aktivieren zu können benötigt die SIAE eine ausgefüllte "Richiesta di Abilitazione ai servizi online" – Vertrag zur Aktivierung der Onlinedienste (im Anhang eine zweisprachige Variante), zusammen mit den Kopien der Ausweise des gesetzlichen Vertreters (Obmann) sowie der eventuellen Bevollmächtigten die noch Zugriff auf das Portal erhalten sollen. Wichtig ist, dass die Aktivierung nur das jeweils zuständige SIAE Büro vornehmen kann, die Aktivierung kann man nicht selbst vornehmen.

- Richiesta di Abilitazione ai servizi online: Vertrag zur Aktivierung der Onlinedienste
	- o Diesen Vertrag benötigt die SIAE bevor ihr eine Erlaubnis eingebt (Veranstaltungsmeldung)
	- o Der Vertrag wird mit den Daten des Vereins, den Daten des Obmannes bzw. gesetzlicher Vertreter und der eventuellen Bevollmächtigten ausgefüllt und von allen Personen unterschrieben
	- o Wichtig ist, dass die Aktivierung der Onlinedienste mindestens eine Woche vor der Veranstaltung vorgenommen wird um eventuelle Probleme oder Fragen rechtzeitig lösen/beantworten zu können
	- o Dem Vertrag sind die darin beschriebenen Kopien der Ausweise beizulegen

1. Sobald die SIAE das Portal aktiviert hat, kann darauf direkt zugegriffen werden, über die automatische E-Mail, die bei der ersten Aktivierung mit dem Link zum Auswählen des Passworts versendet wird. (Auch im Junk-E-Mail Ordner schauen)

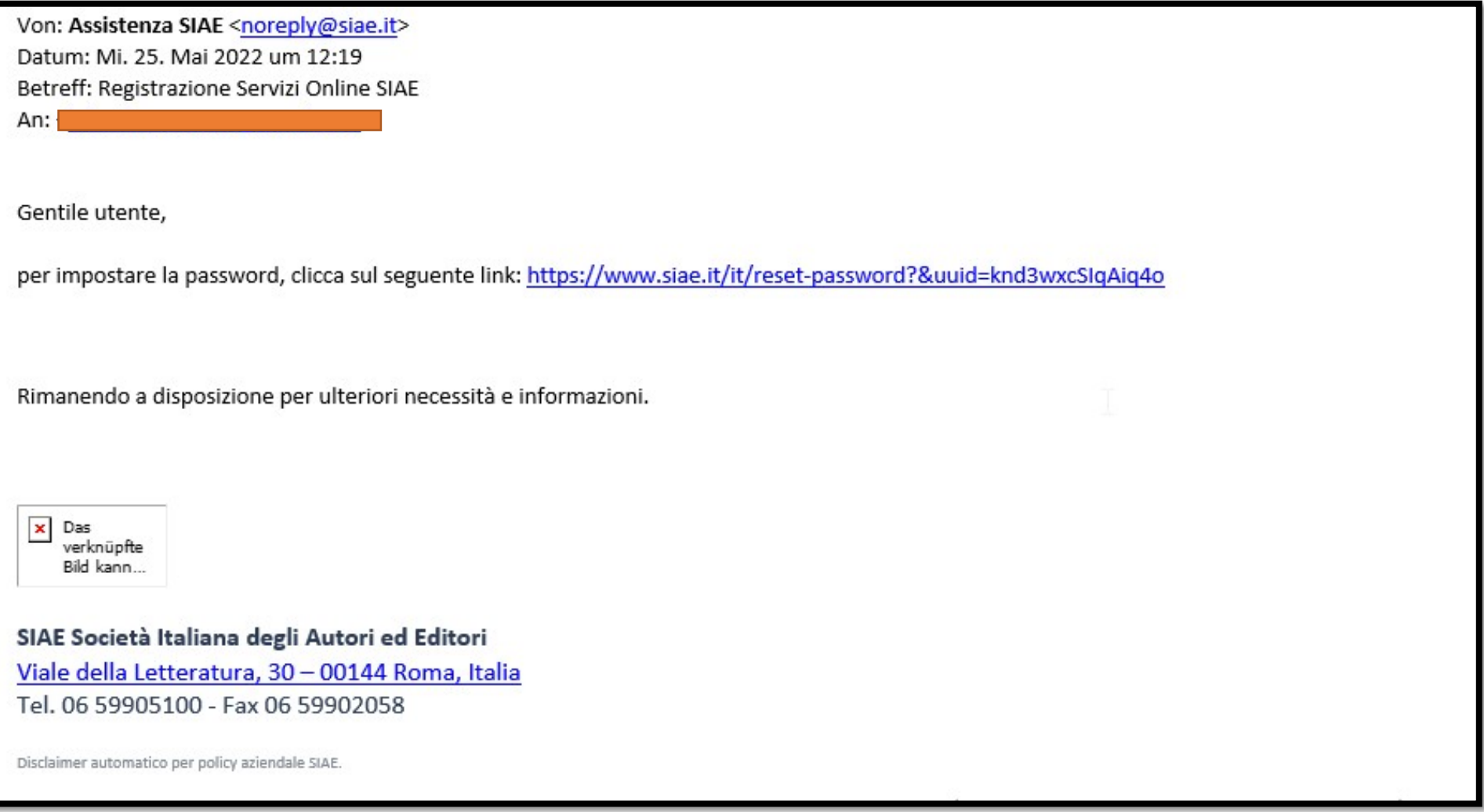

Für spätere Zugriffe unter www.siae.it oben rechts auf Servizi Online gehen:

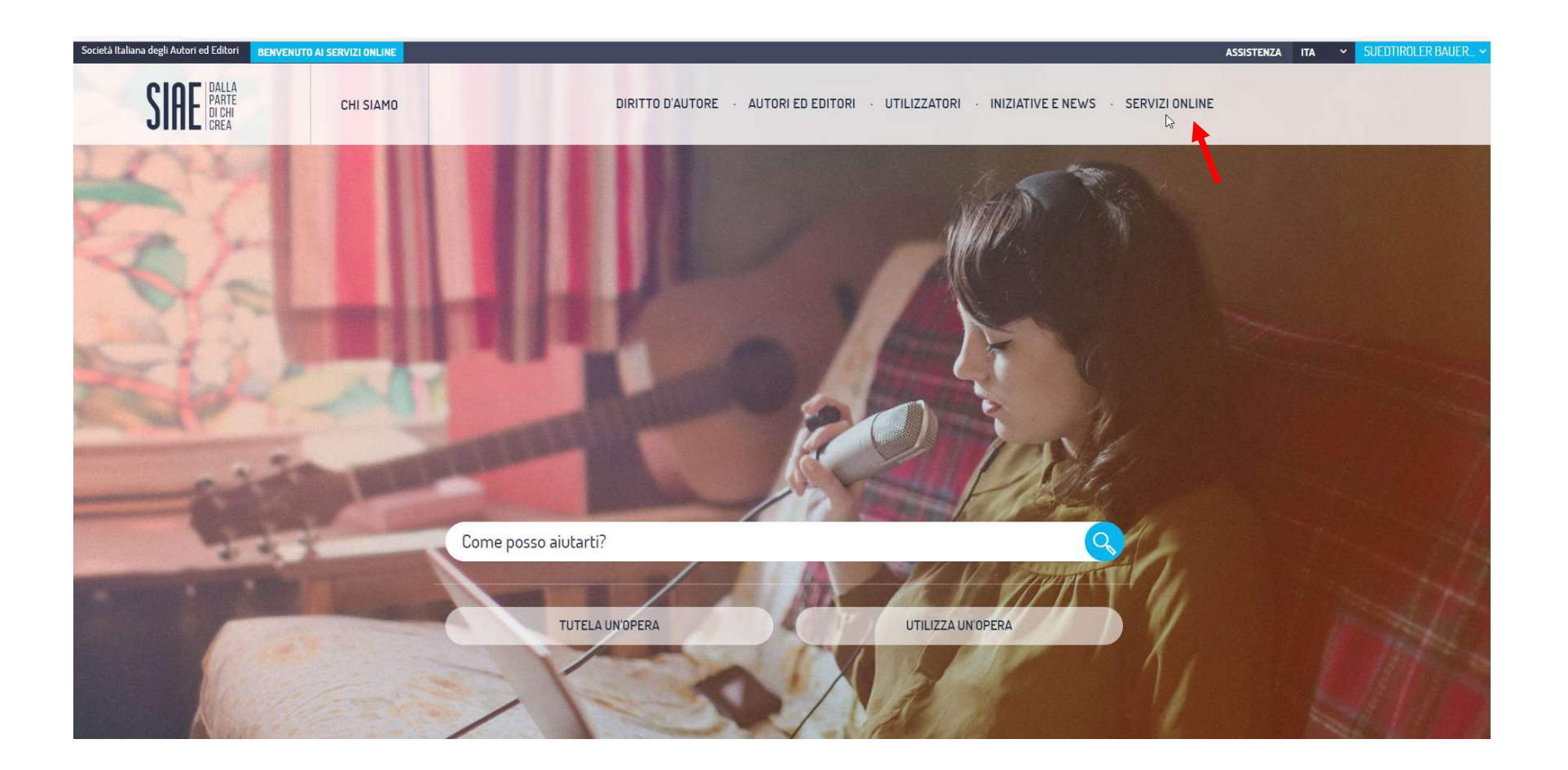

2. Über das "Portale Organizzatori Professionali" kann dann die Erlaubnis (Veranstaltungsmeldung) eingegeben werden.

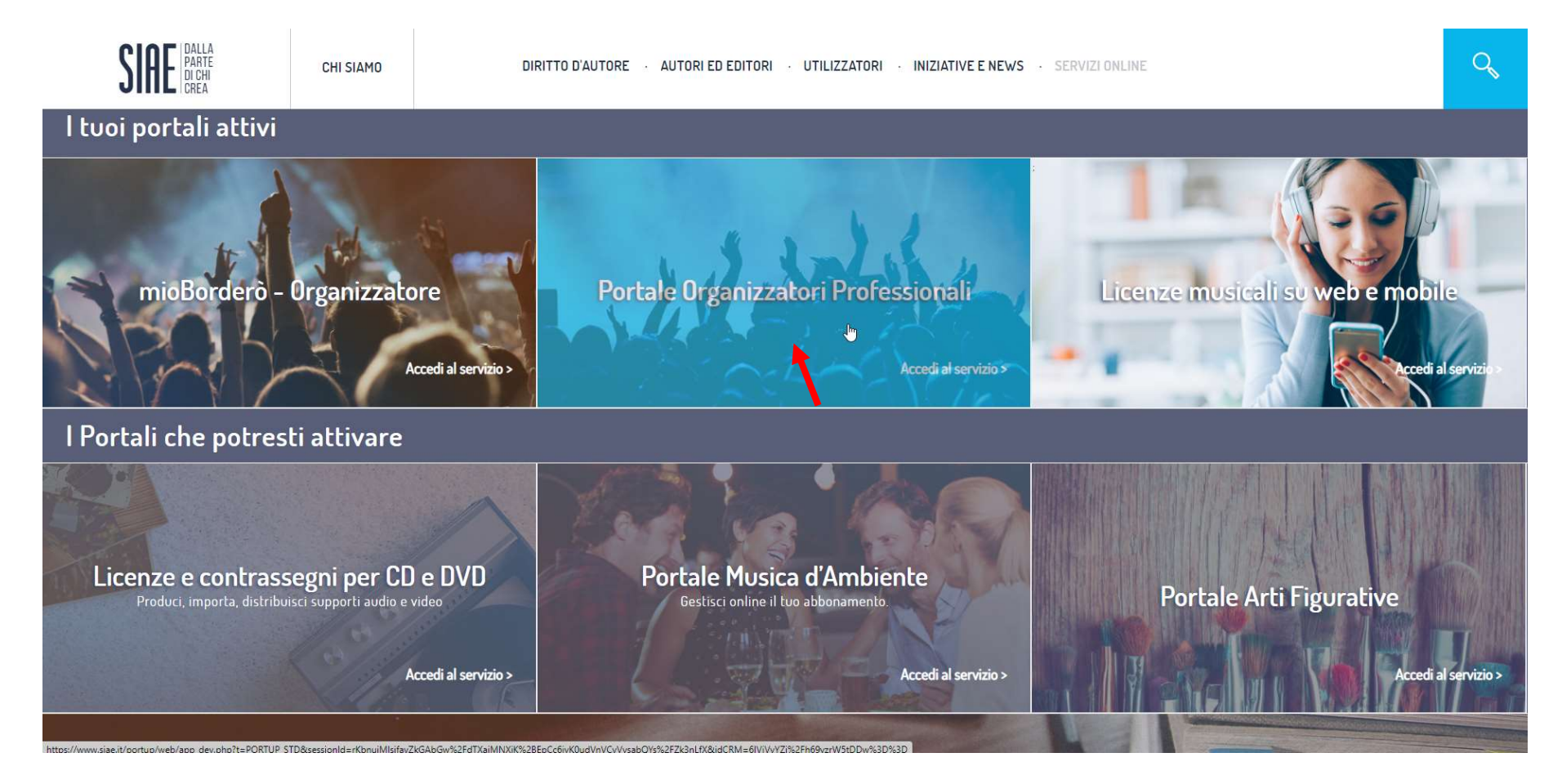

Wenn man daraufklickt, öffnet sich folgende Übersicht:

KALTERN

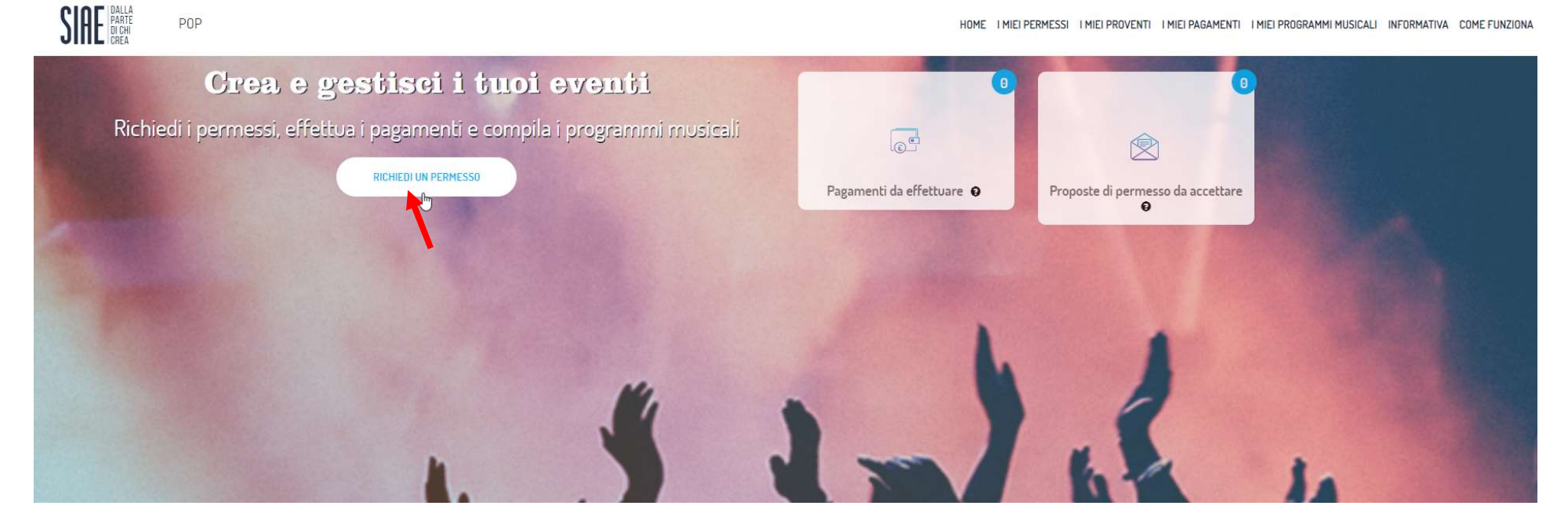

- unter "pagamenti da effettuare" sehen Sie dann eventuelle Zahlungsaufforderungen, die die SIAE Ihnen direkt auf das Portal zukommen lassen können
- unter "Proposte di permesso da accettare" sehen Sie dann die Erlaubnis, die von uns bearbeitet wurden und die Ihnen zum Akzeptieren zugesendet wurden
- Unter "Richiedi un Permesso" können Sie dann die Anfragen zur Erlaubnis eingeben. (Veranstaltungsmeldung)- klicken, nun öffnet sich ein neues Fenster:

SIAE BARTE P<sub>0</sub>P HOME I MIEI PERMESSI I MIEI PROVENTI I MIEI PAGAMENTI I MIEI PROGRAMMI MUSICALI INFORMATIVA COME FUNZIONA RICERCA  $\triangleright$ Richiedi permesso Ricorda di avanzare la richiesta almeno due giorni prima dell'evento Richiesta permesso O Nuovo certificato Nuovo permesso Richiedi permessi per spettacoli e trattenimenti Richiedi certificato per eventi cinematografici Inviati <sup>O</sup> INIZIA **INIZIA**  $\sqrt{\epsilon}$  Da accettare  $\Theta$ Flenco 18 Rilasciati <sup>O</sup>  $\circ$ Locale / spazio Periodo Genere evento Nessun permesso o certificato trovato Richieste permesso: Puoi richiedere un nuovo permesso, un certificato cinema o una dichiarazione. Inviati: Permessi inviati a SIAE. Da accettare: Permessi proposti a SIAE da accettare. Rilasciati: Sono presenti permessi rilasciati da SIAE per gli eventi *richiesti*.

- 3. Hier finden sich die Optionen zum Ansuchen der neuen Erlaubnis (Veranstaltungsmeldung), wobei Sie für Filmvorführungen auf "Inizia" bei "Nuovo Certificato" klicken müssen, für alle anderen Arten von Veranstaltung allerdings bei "Nuovo Permesso" auf "inizia" klicken
	- a. Links finden Sie dann auch eine Übersicht über die verschiedenen Stadien, in denen sich Ihre Erlaubnisse befinden, also "Inviati" für die Erlaubnis, die Sie uns zur Bearbeitung zugesendet haben, "da accettare" für diejenigen die Ihnen bearbeitet und zum Akzeptieren zurückgesendet wurden und "Rilasciati" für die fertig bearbeiteten.

**KALTERN** 

4. Wenn Sie dann auf "Inizia" bei "Nuovo Permesso" geklickt haben, werden vom System in mehreren Schritten die Daten der Veranstaltung abgefragt:

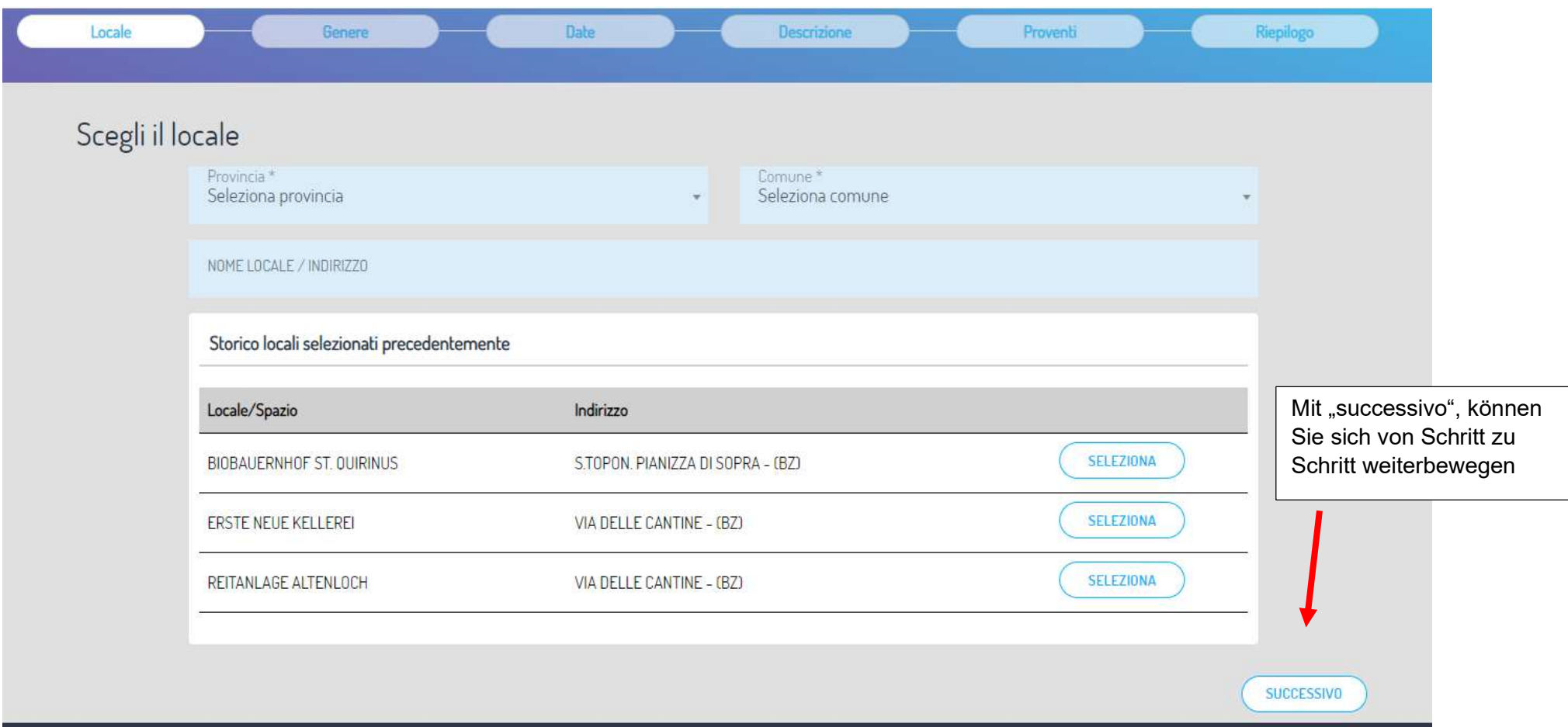

a. Im ersten Schritt müssen Sie den Veranstaltungsort auswählen, den Sie entweder über die Suchfilter suchen können, oder den es Ihnen vorschlägt, wenn Sie dort bereits einmal eine Veranstaltung durchgeführt haben.

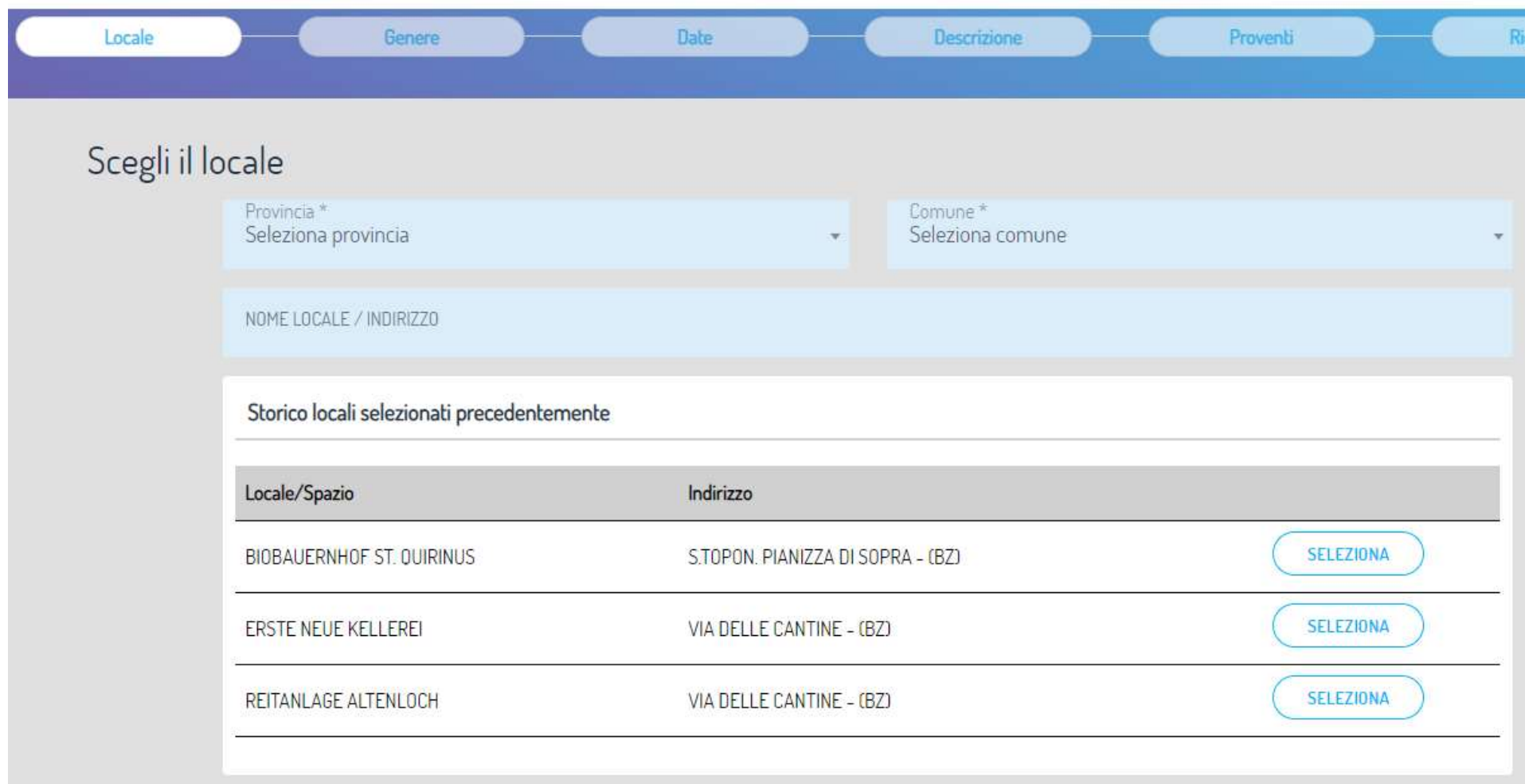

b. In einem zweiten Schritt wird die Art der Veranstaltung abgefragt

# Genere evento

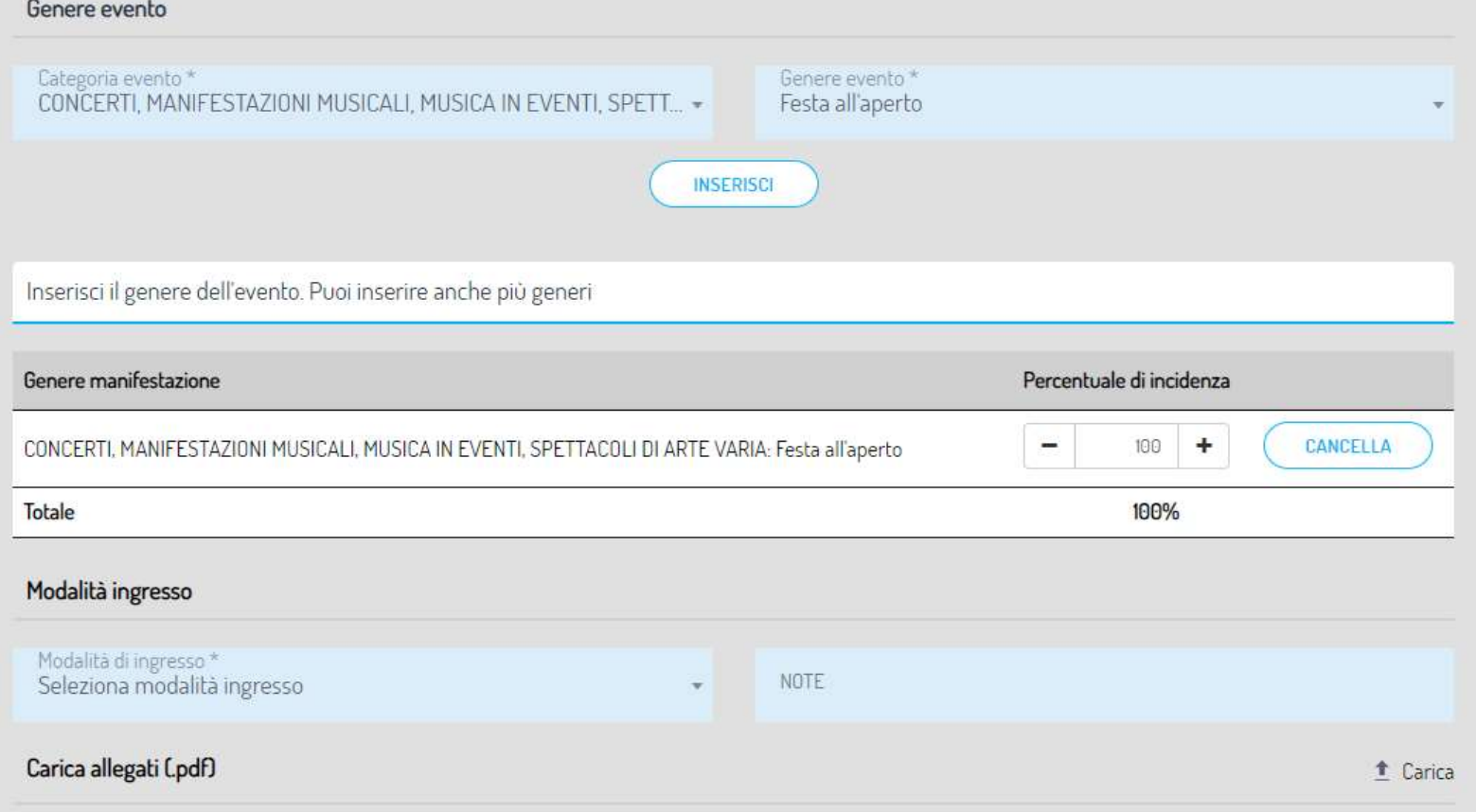

#### Genere evento Genere evento Categoria evento<sup>\*</sup> Seleziona una catdimoria Seleziona una categoria PROJEZIONI CINEMATOGRAFICHE PRECEDENTE TEATRO, LIRICA, RECITAL, BALLETTI TRATTFNIMFNTI MUSICALI CON BALLO O SENZA BALLO CONCERTI, MANIFESTAZIONI MUSICALI, MUSICA IN EVENTI, SPET ARTF VARIA MUSICA IN EVENTI SPORTIVI E GARE DA BALLO

Für die Veranstaltungen, die die Bauernjugend-Ortsgruppen normalerweise durchführen ist unter "Categoria evento" immer "Trattenimenti musicali con ballo o senza ballo" anzugeben.

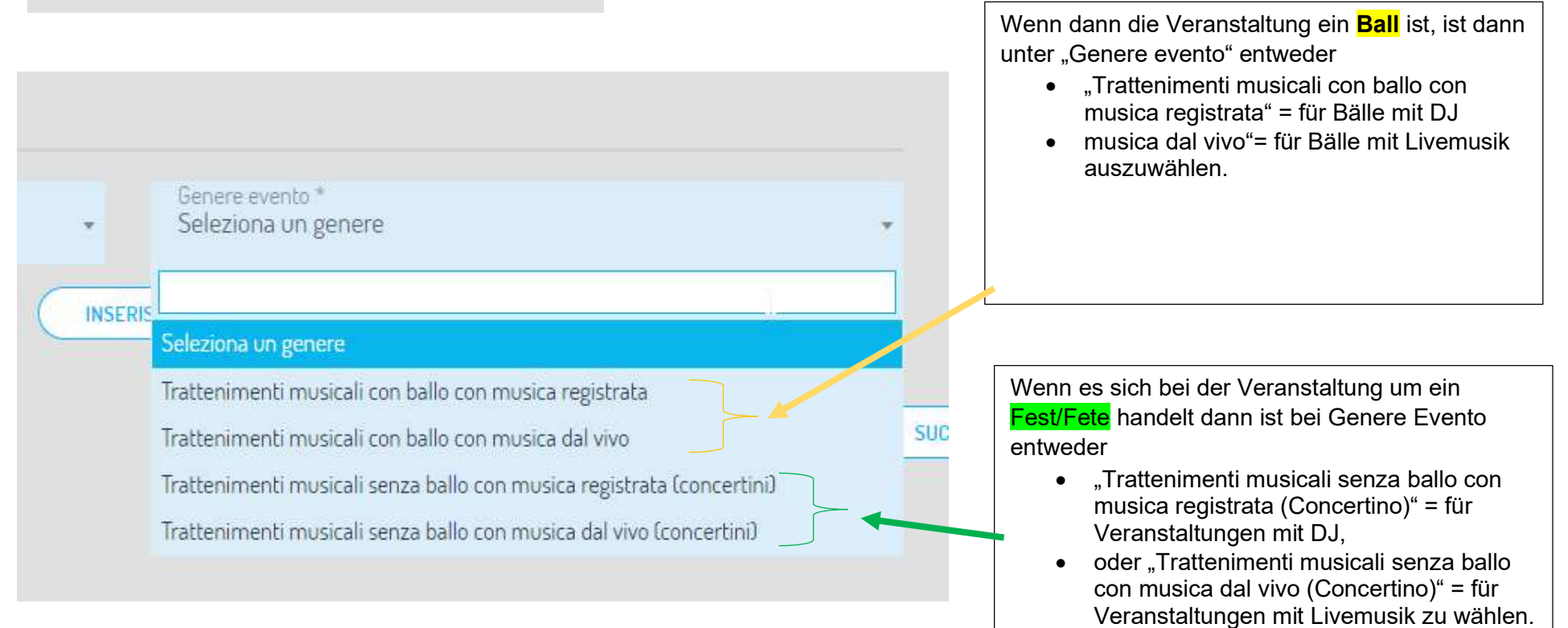

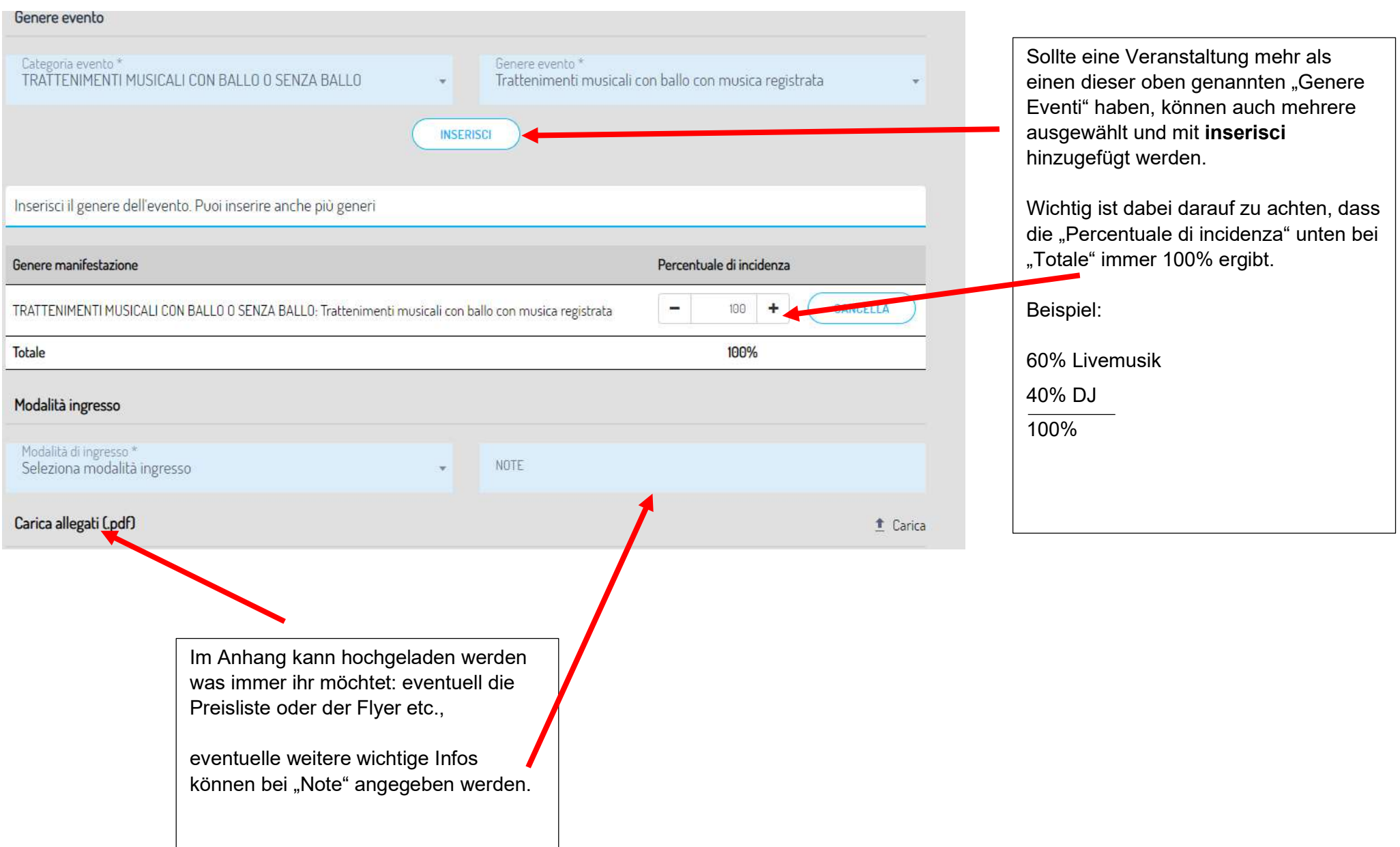

## Seleziona modalità ingresso

ingresso a pagamento

ingresso con consumazione

ingresso libero

ingresso con cena

ingresso gratuito riservato agli invitati

Ingresso gratuito riservato ai soci

Ingresso gratuito riservato agli alloggiati

Ingresso libero e consumazione obbligatoria

Ingresso libero e cena obbligatoria

Ingresso libero e consumazione facoltativa

Ingresso libero e cena facoltativa

Ingresso libero con oblazioni volontarie

Ingresso non gratuito riservato ai soci

Ing. riservato ai soci con consumazione

ingresso libero con altri proventi

Modalità di ingresso\* Seleziona modalità ingresso Hier eines auswählen. Wenn ihr eine Fete, einen Ball oder ein Fest ohne Eintritt macht, dann "Ingresso libero" antippen.

c. Im dritten Schritt müssen Sie dann Datum und Uhrzeit der Veranstaltung angeben, wenn Sie mehr als ein Datum/Uhrzeit für denselben Art der Veranstaltung für denselben Ort haben, können Sie auch mehrere angeben

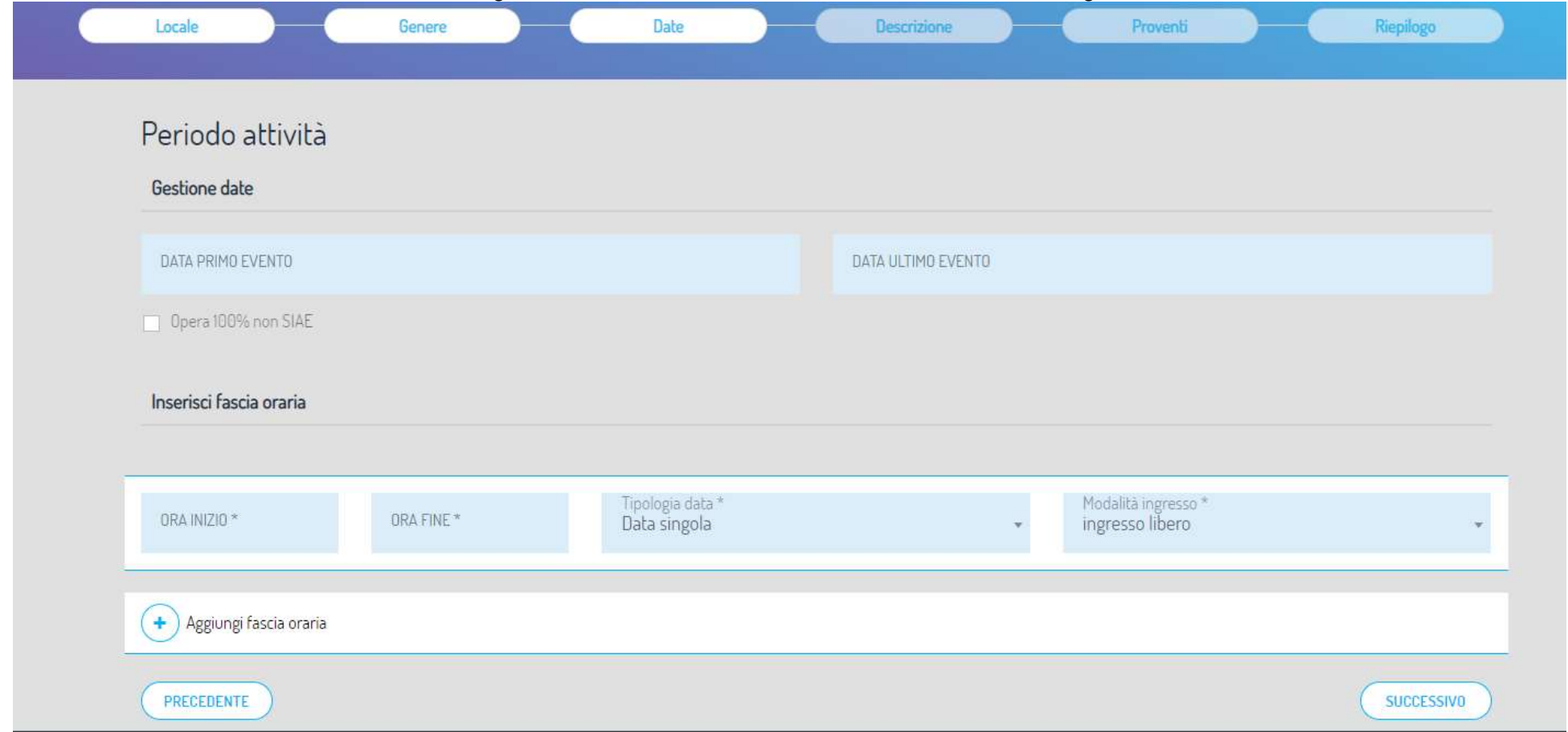

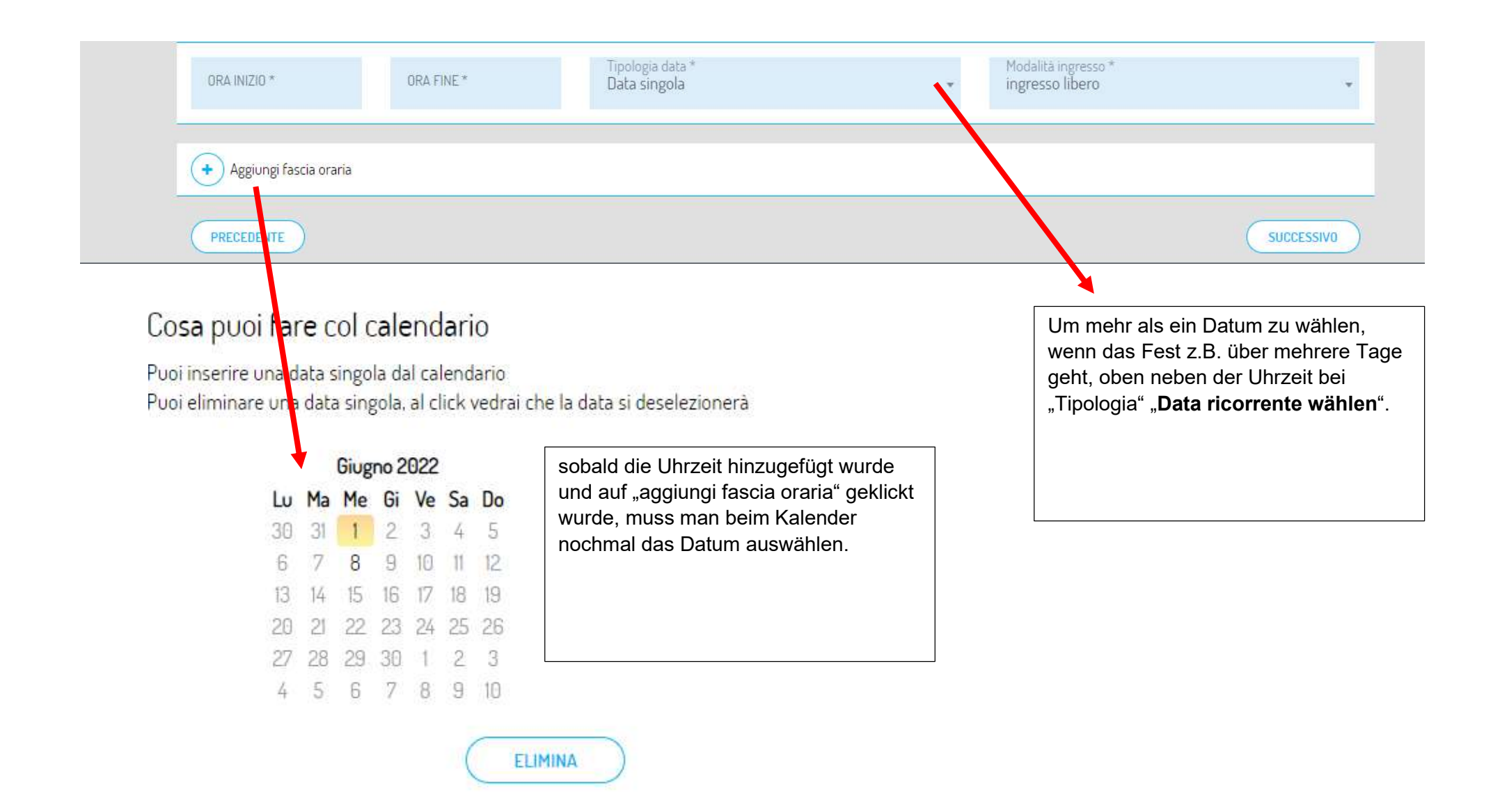

d. In einem nächsten Schritt werden dann zusätzliche Daten zur Veranstaltung abgefragt

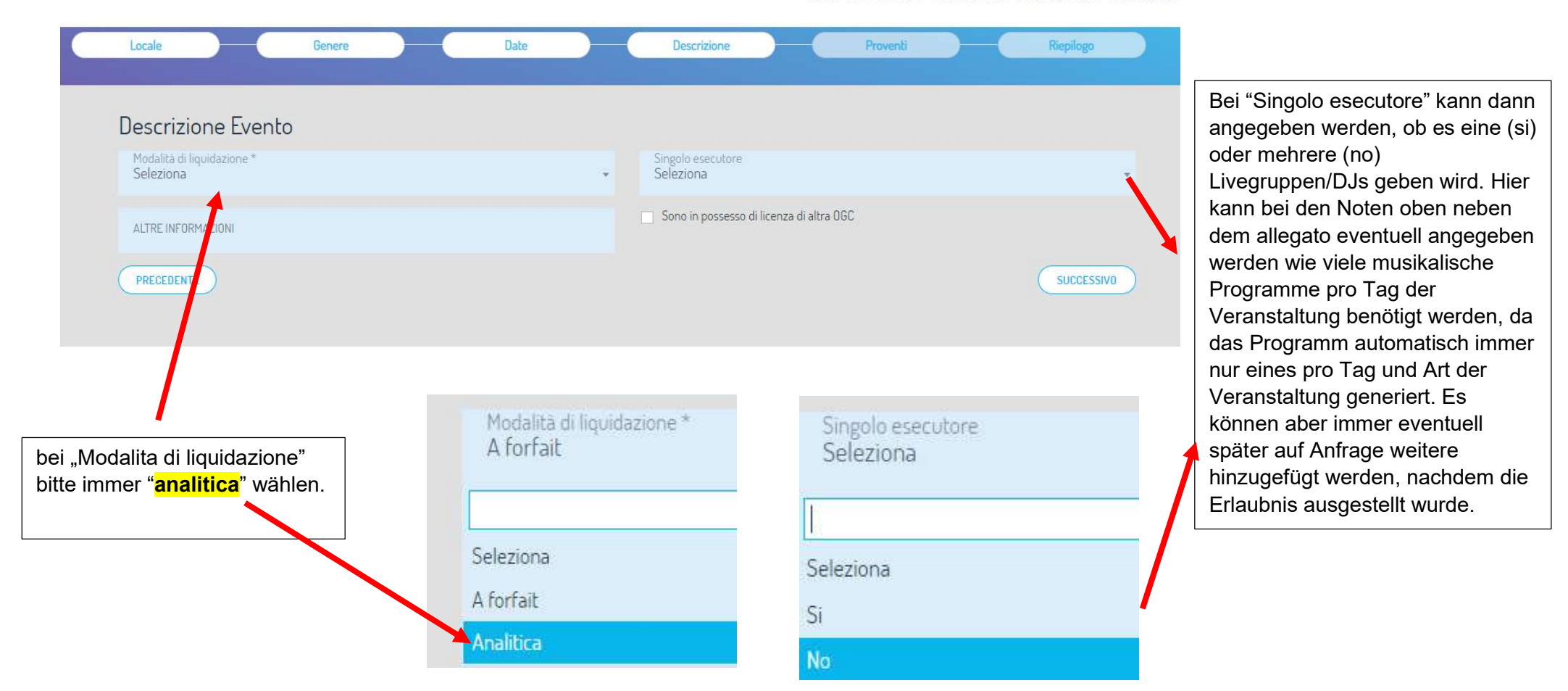

HOME I MIEI PERMESSI I MIEI PROVENTI I MIEI PAGAMENTI I MIEI PROGRAN

## e. Im Vorletzten Schritt werden die Einnahmen abgefragt

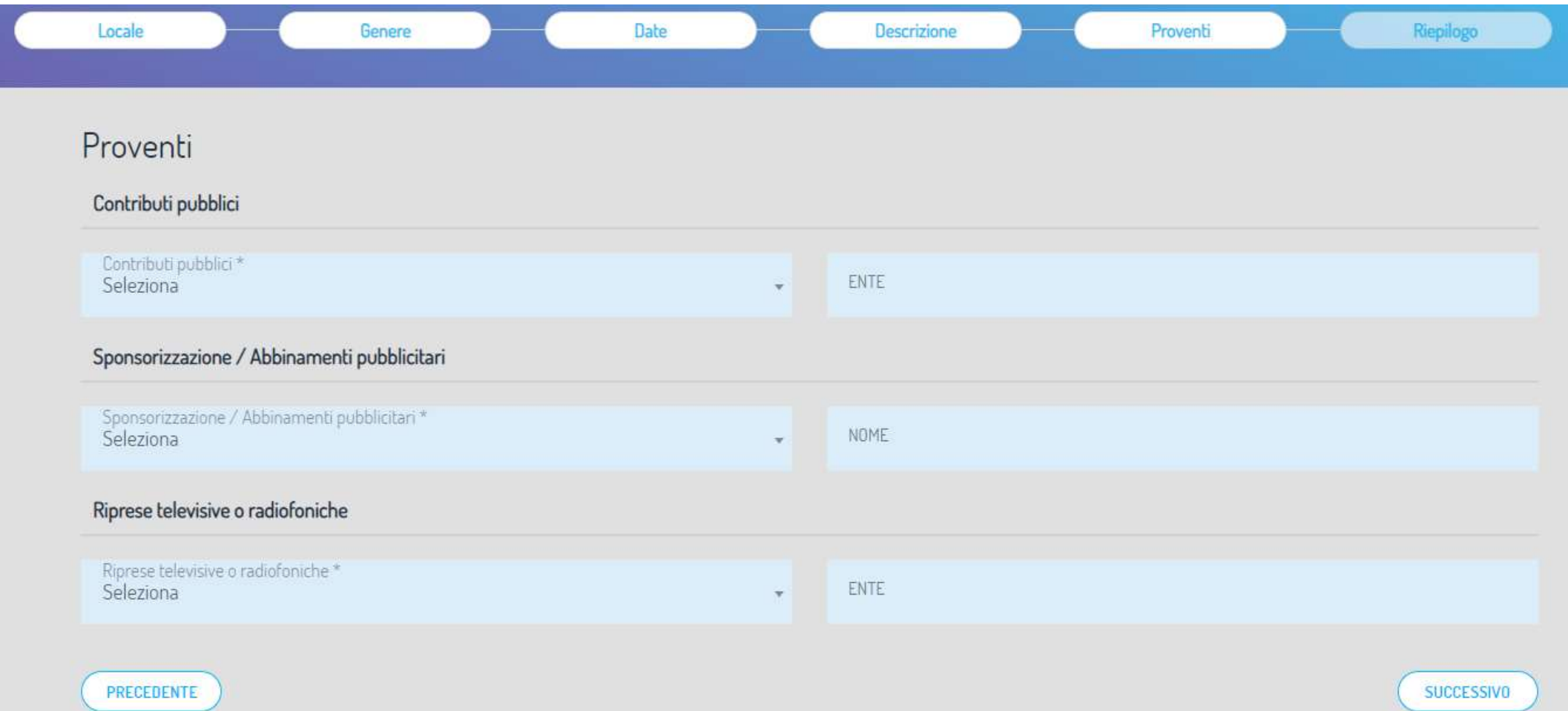

f. Im letzten Schritt zeigt es Ihnen dann die Übersicht mit den von Ihnen eingegebenen Daten an und Sie können die Anfrage zur Erlaubnis mit "Invia" an uns zur Bearbeitung versenden

5. Sobald die SIAE dann die Erlaubnis bearbeitet hat, sehen Sie sie wie unter Punkt 2b oder 3a ("da accettare") beschrieben, können sie auswählen und über "accetta" akzeptieren, wodurch die Erlaubnis dann ausgestellt wird

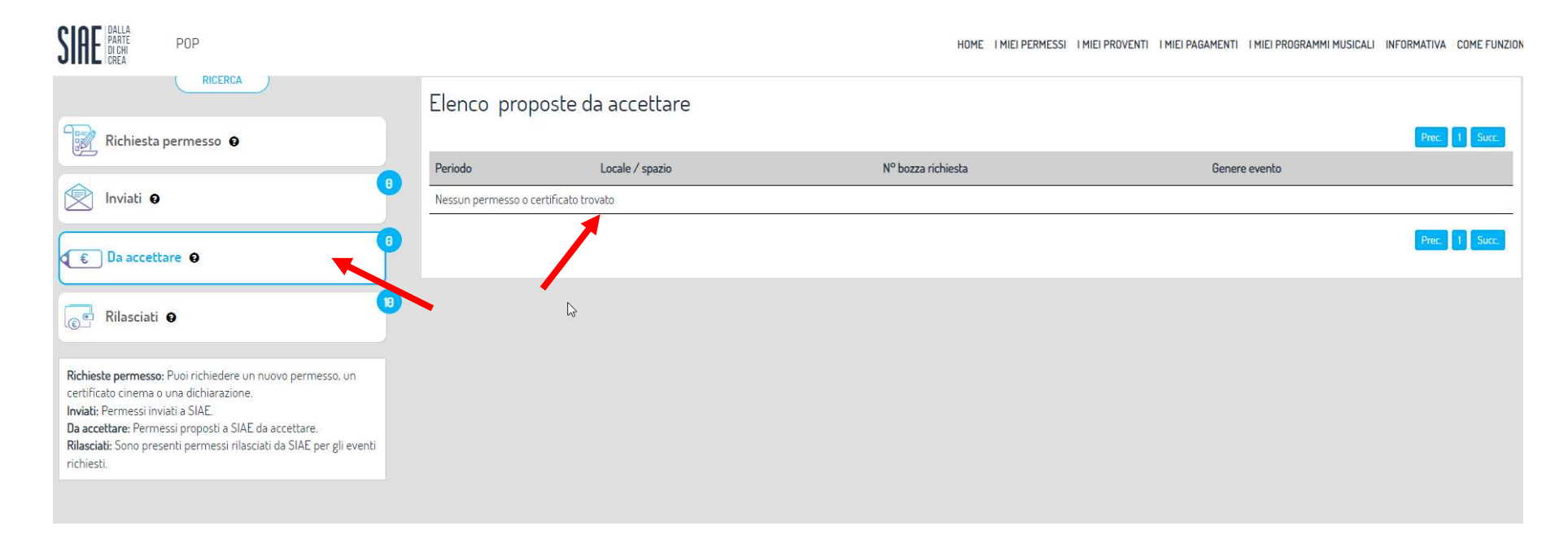